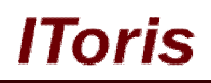

# **Homepage Product Slider for Magento**

# **User Guide**

**version 1.0**

*created by "IToris"*

**IToris**

Please, visit us at: http://www.itoris.com or contact directly by email: sales@itoris.com

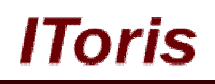

### **Table of contents**

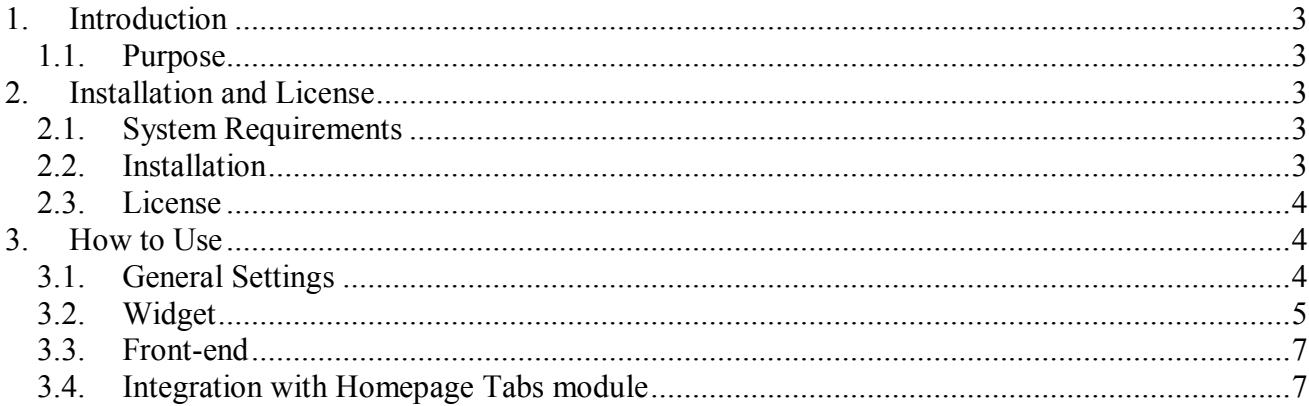

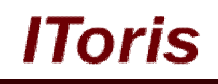

#### **1. Introduction**

#### **1.1. Purpose**

This document is a **User Guide** for Homepage Product Slider module for Magento. It describes how work with the extension.

This module creates a list of products organized in a slider, with ability to scroll them back and forth. Products can be selected randomly, by a selected characteristics (new, bestsellers, most often added to wishlists and so on). Products on sale can be selected as well as products from a selected category or several categories.

This list can be embedded on the Homepage or anywhere else on your website as a widget.

#### **2. Installation and License**

#### **2.1. System Requirements**

The extension works under Magento from 1.4.x and higher. The extension works with Apache 1.3.x and higher, PHP 5, Linux or IIS.

The extension's correct work is guaranteed with the following browsers:

- IE7, IE8, IE9
- $\bullet$  FireFox 4.x, 5.x
- Google Chrome 15.x
- Safari 5.x

The correct work with other Magento versions, other browsers and Apache/PHP versions is not guaranteed.

#### **2.2. Installation**

All our Magento extensions and templates are installed via IToris Installer.

Download IToris Installer from here http://www.itoris.com/itoris-magento-installer.html and un-pack to the root of your website. It will then appear in menu **System –>IToris extensions –> IToris Installer.**

Open it and you will see all our Magento Extensions and Templates, both installed and available. You can install, update and un-install them with one click now.

Find Homepage Product Slider in the list of extensions and press **Install** button. It will ask for the license key that you will receive after the purchase. Enter the key and submit. The extension will be installed. It will be available in menu **System –>IToris extensions –> HomePage Product Slider.**

#### **CMS and e-Commerce Solutions**

#### Global Record Search Logged in as admin | Monday, October 8, 2012 | Try Magento Go for Free | Log Out Magento Admin Panel Sales | Catalog | Mobile | Customers | Promotions | Newsletter | CMS Reports Get help for this page System My Account **Dashboard** Notifications **IToris Extension Toris Installer** Tools Choose Store View: All Store Views v **File Magus** Web Services Smart Login Design Lifetime Sales **Pending Registration** Import/Export \$0.00 Chart is disabled, If you Registration Fields Manager Manage Curren Sale Labels Transactional E erage Orders Countdown Anywhere Revenue Tay **Custom Variable** \$0.00 **Events Manager** \$0.00 \$0.00 Permissions Homepage Product Slider Magento Conne Last 5 Orders Home Page Content Slider Bestsellers Most Viewed Prod Cache Manage Customer Items **Grand Total** Home Page Tabs Index Managen wrgea aregr  $\overline{2}$ \$999.99 **Product Name** ty Ordered Manage Stores

Toris

#### **2.3. License**

Homepage Product Slider extension has 2 types of licenses - regular and premium ones.

**Regular** license is website-dependent. By 'website' here we understand the website in Magento terms. Under one Magento installation one license key of the extension can activate all stores/storeviews within one website.

Modules with regular license are partially encrypted.

If your configuration has several Magento websites - a separate license will be required for each.

**Premium** license provides 100% open-source modules. It allows activating the whole Magento installation, including all its websites, stores/storeviews.

Premium license is recommended when you plan customizations.

You can switch the license from one website to another – login to http://www.itoris.com using the credentials you will receive after the purchase. Go to **My Downloads** area, find your key there and reset it from the current website. Then use it again to activate another website.

Both licenses also include free life-time updates for the extension.

#### **3. How to Use**

#### **3.1. General Settings**

To enable the module after the installation select **System –>IToris extensions –> Homepage Product Slider**

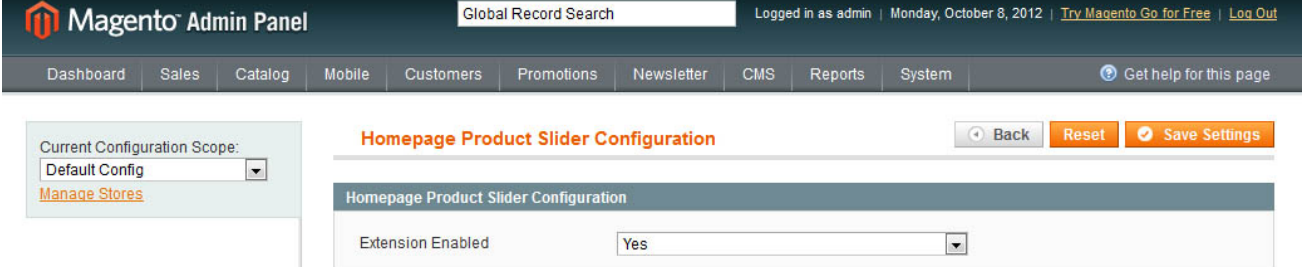

#### Select **Extension Enabled =yes.**

You can activate the module on some selected stores/storeviews on the left in **Current Configuration Scope.** 

The rest of the settings are available directly in widgets, so that you can create several sliders with different characteristics.

Please, visit us at: http://www.itoris.com or contact directly by email: sales@itoris.com

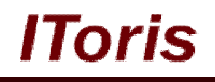

#### **3.2. Widget**

Products sliders are inserted as Magento Widgets. Insert a new Widget in a standard Magento way and select **IToris CMS Product Slider**

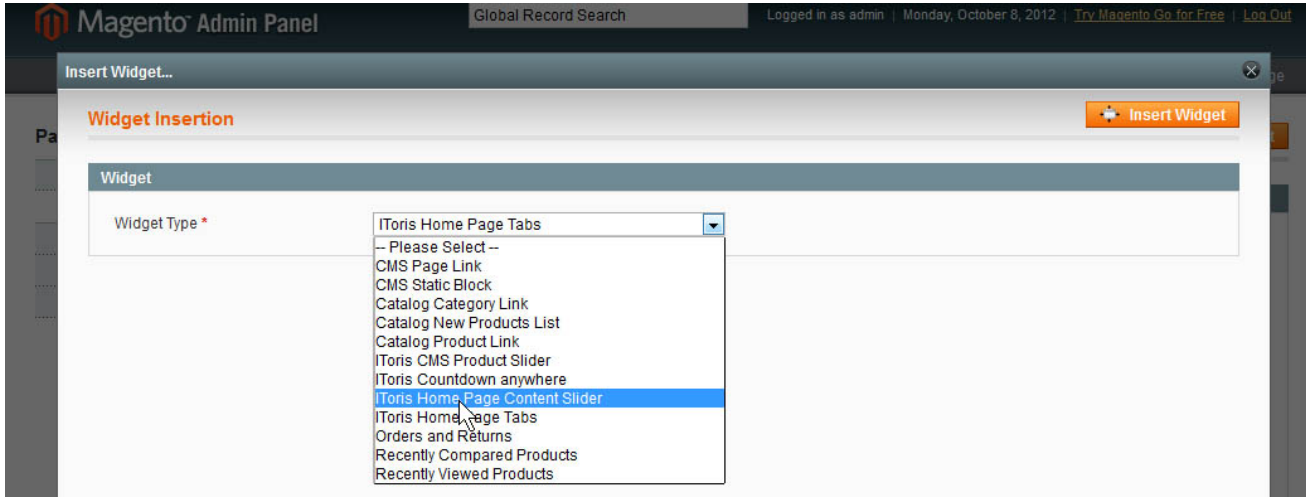

#### New settings will appear below:

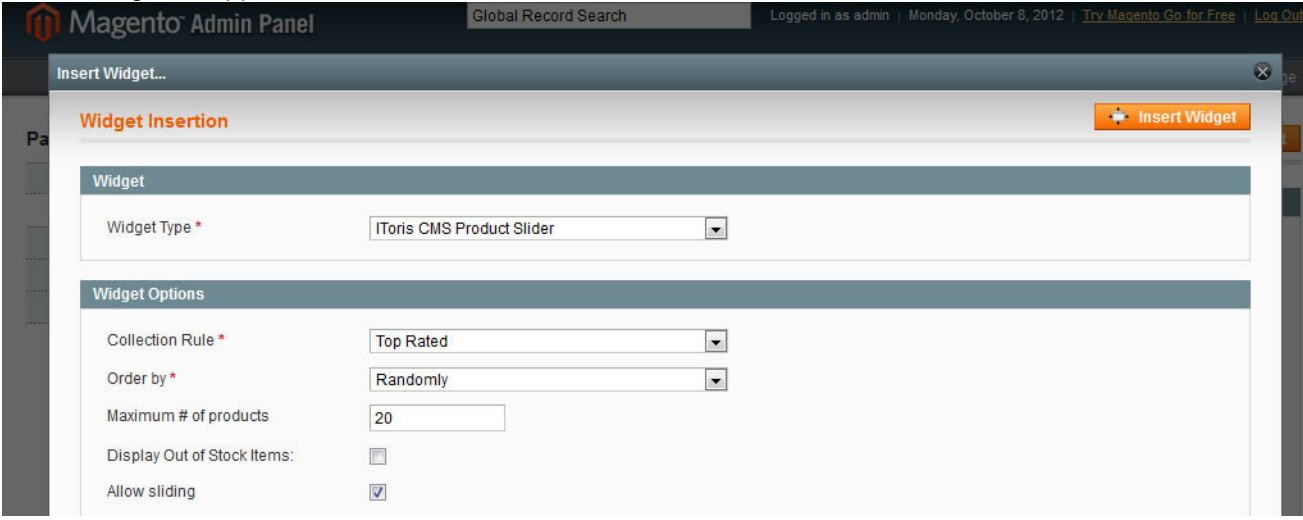

**Collection Rule** - how the products to be displayed in the slider should be chosen. The following options are available:

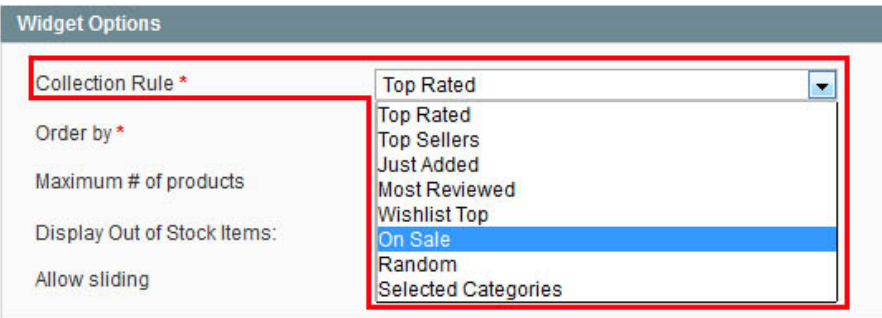

- Top Rated
- Top Sellers
- Just Added
- Most Reviewed

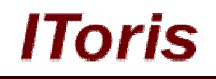

- Wishlist Top (products that are added to wishlists most often)
- On Sale
- Random
- Selected Categories

If Selected Categories option is chosen - there is a list of categories available below. A category or several categories can be checked. If a parent category is checked, then all child categories' will be included as well.

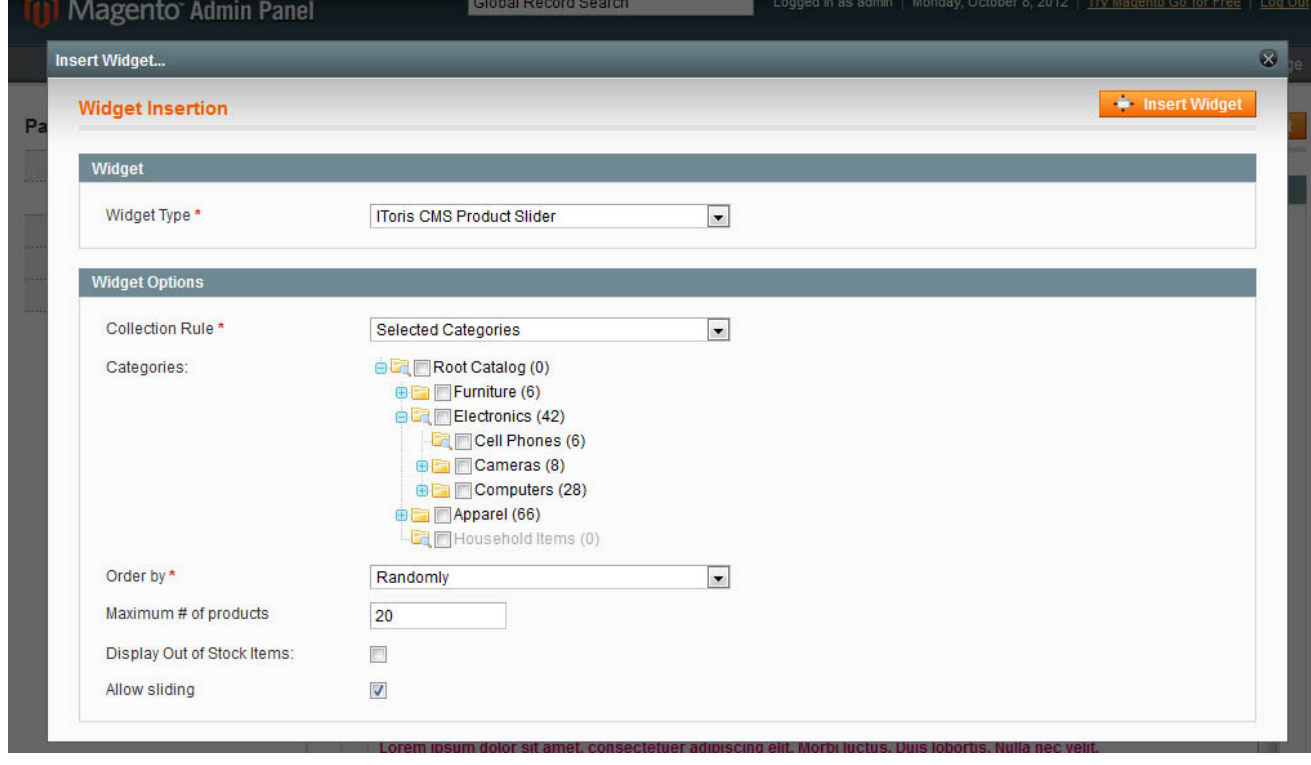

**Order by** - in which order the products should be displayed in the slider. Several options are available:

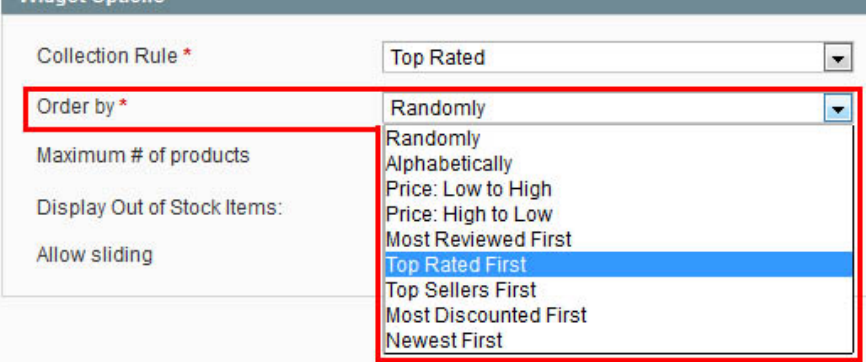

• Randomly

Widget Options

- Alphabetically (by product's title)
- Price: Low to High
- Price: High to Low
- Most Reviewed First
- Top Rated First
- Top Sellers First
- Most Discounted First
- Newest First

#### **CMS and e-Commerce Solutions**

lToris

**Maximum # of Products** - how many products to be displayed in the slider totally. If not all products are visible at once - there will be scrolling arrows.

**Display Out of Stock Items** - if the checkbox is checked, out-of-stock products will be displayed as well.

**Allow Sliding** - when this checkbox is checked, the products will be displayed in one line with scrolling arrows. If not - the product will go in a grip in several lines.

#### **3.3. Front-end**

After the widget is inserted the slider with the selected product is available on the front-end. The final look will depend on the selected settings, for example:

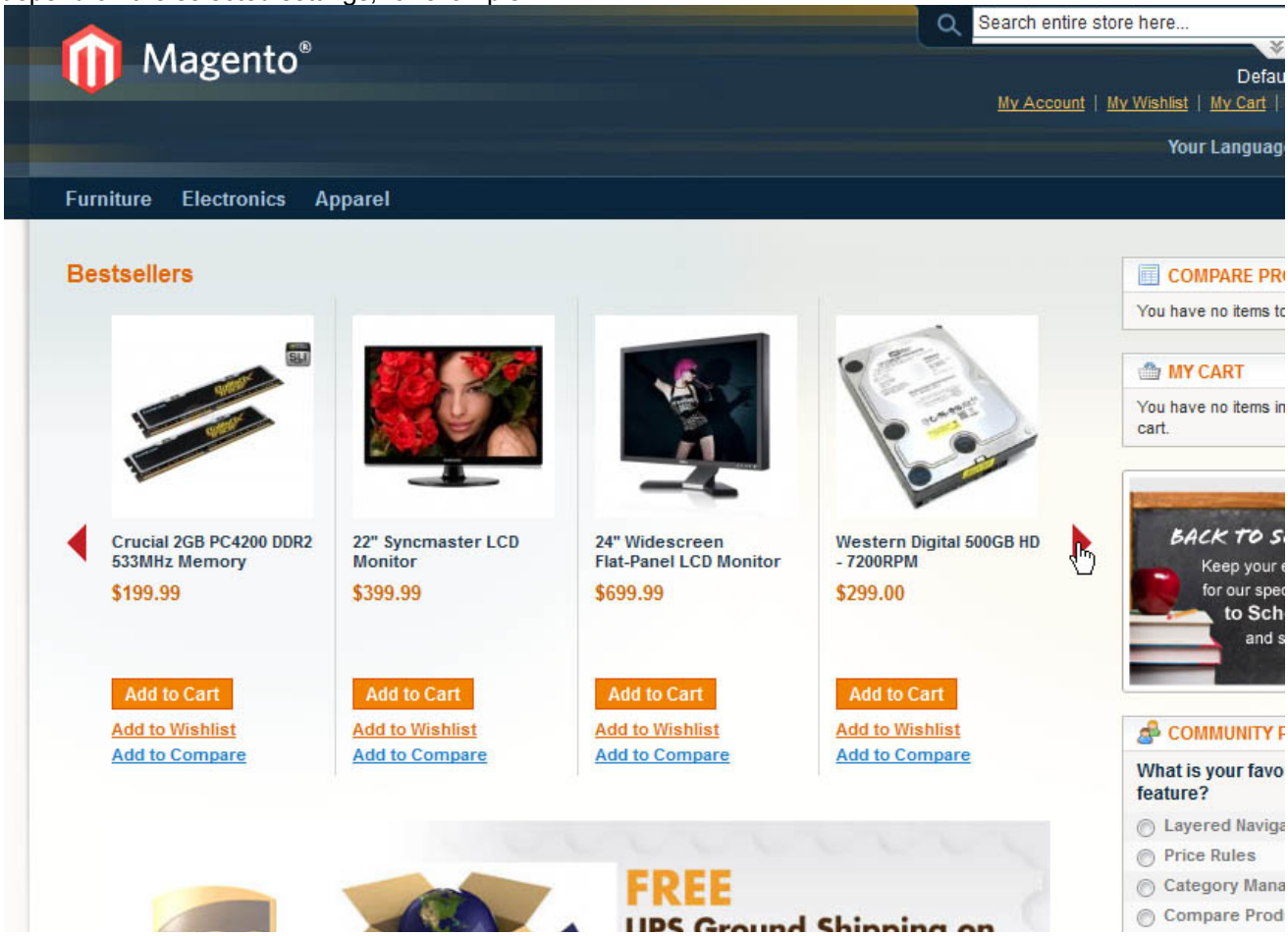

#### **3.4. Integration with Homepage Tabs Module**

Homepage Product Slider is easily integrated with another our module, Homepage Tabs.

As a result, you will get several tabular sliders of products/content that you can add on the Homepage or any other area:

#### **CMS and e-Commerce Solutions**

### **IToris**

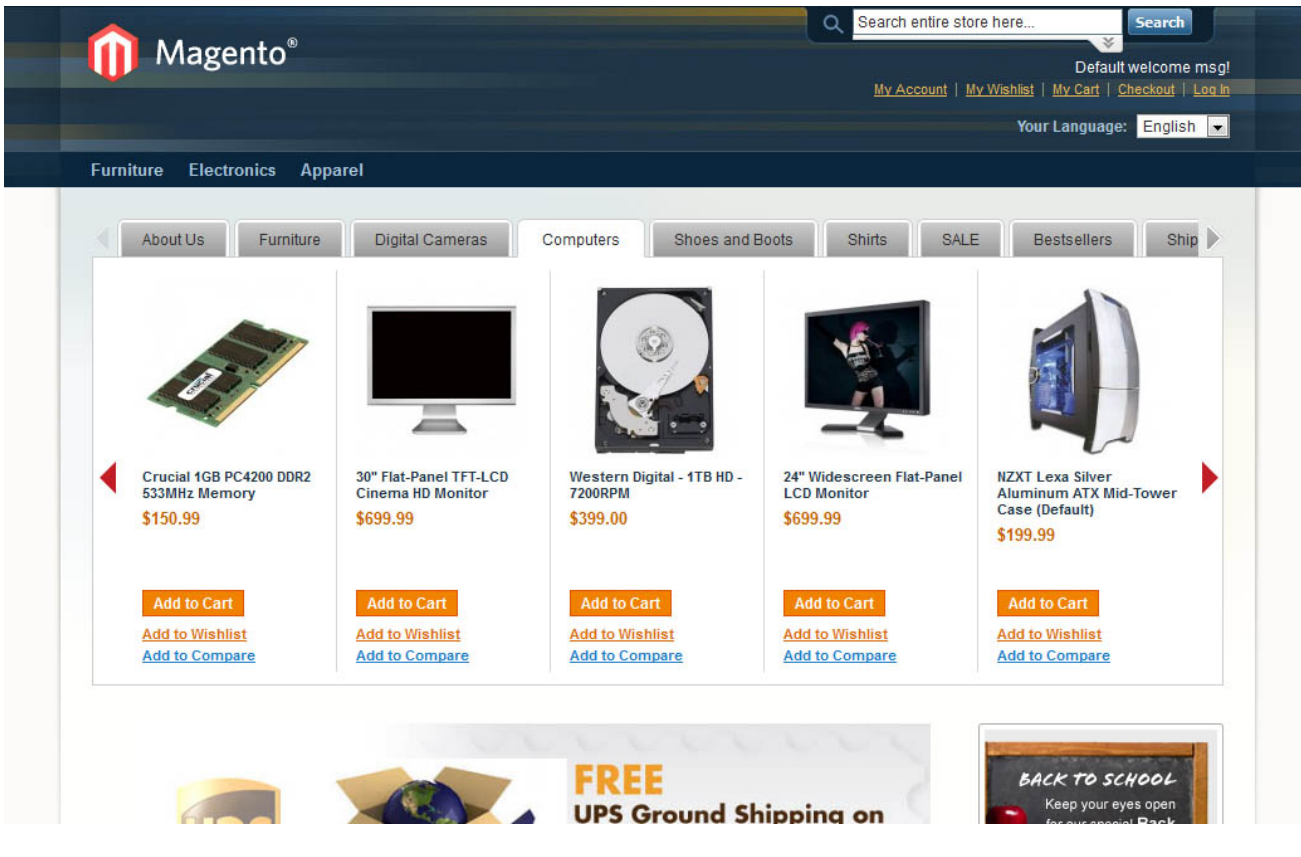